#### **Overview**

This Process Documentation is to assist with supervisor and alternate supervisor time card approval. **Electronic timecards must be submitted by employees no later than 11:59pm of the Saturday ending each pay period. Supervisors must review, have employees correct if needed, and approve timecards by 12:00pm Monday following the end of each pay period.** 

#### **Step 1**

1. Watch email for an indication that your employee(s) have submitted their time card

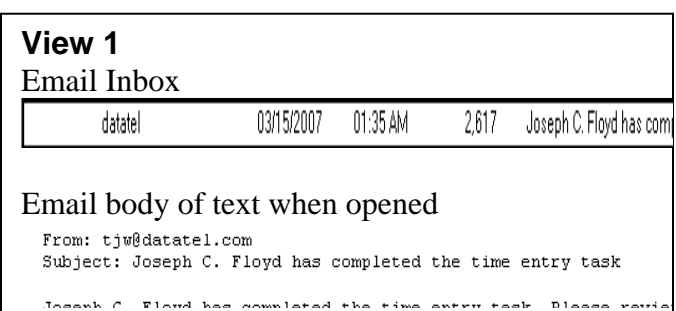

#### **Step 2**

 Go to the University home page at www.troy.edu and click on Trojan Web Express

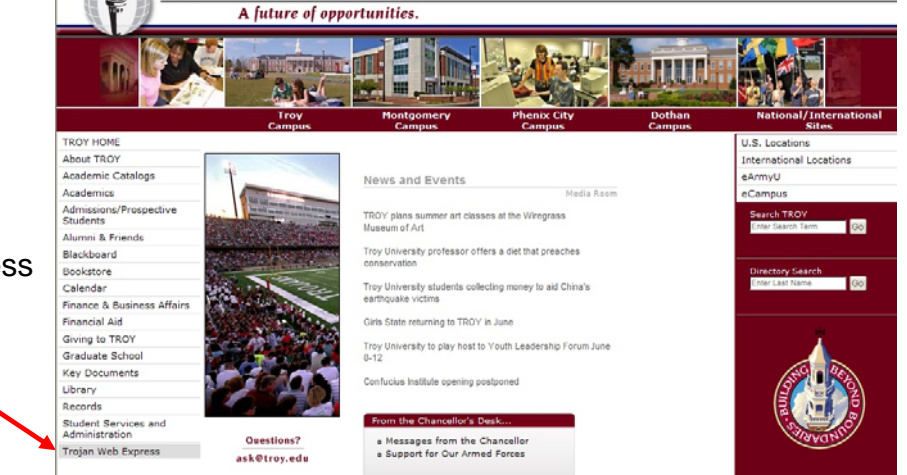

#### **Step 3**

 Click on the Continue to Trojan Web Express link.

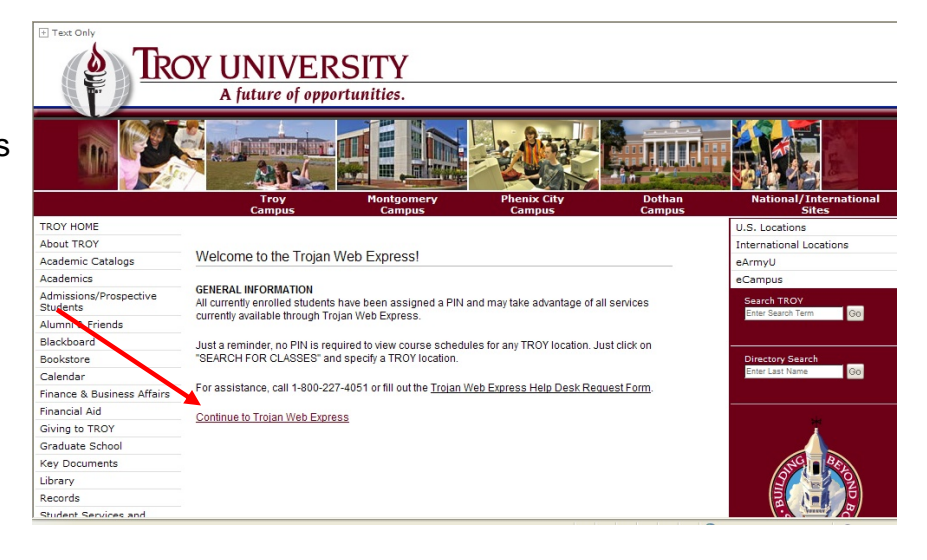

# Supervisor Timecard Approval

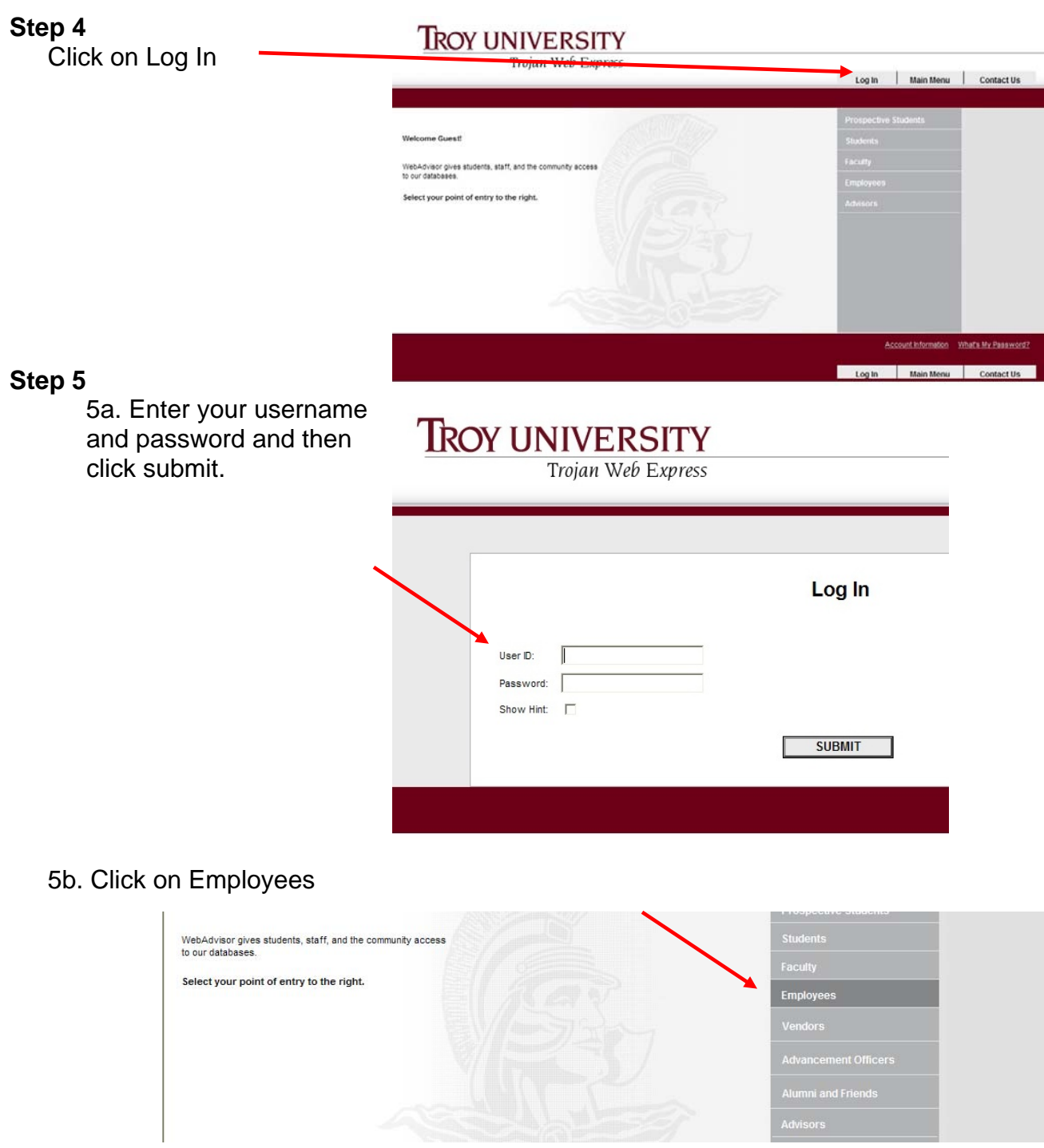

5c. Detail to Time Entry link

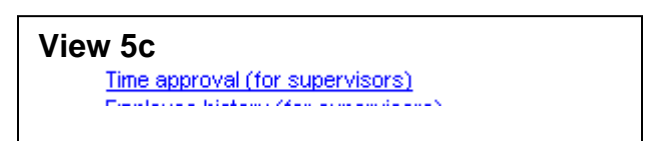

# 5d. Alternate Supervisors Only \

Select the supervisor's name for whom you are approving time. When you have selected the name of the supervisor, you'll see the employees for that supervisor.

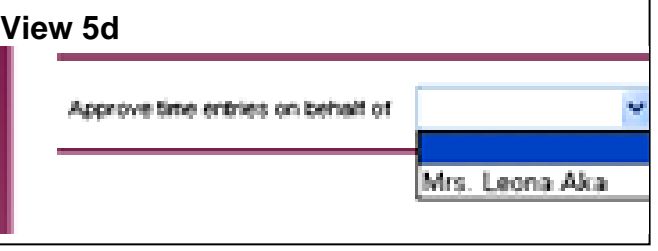

#### **Step 6**

6a. The following in View 6a. will be displayed.

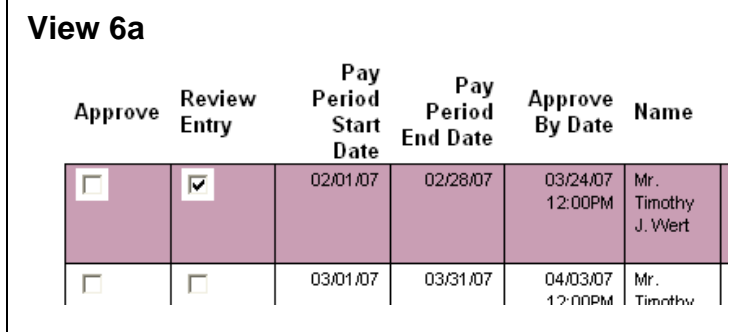

6b. Click on "Review Entry" for the position you are entering time for.

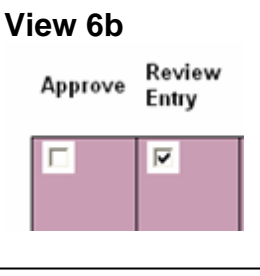

6c. Click on "Submit" to access employee's time card.

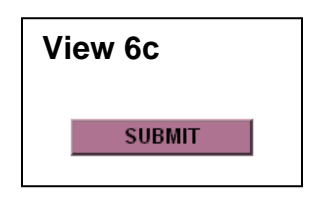

## Supervisor Timecard Approval

#### **Step 7**

7a. The following in View 7 will be displayed.

As the supervisor or alternate supervisor you may have edit privileges to change the employee's time. If you feel you need edit privileges, contact the Human Resources or Payroll Office.

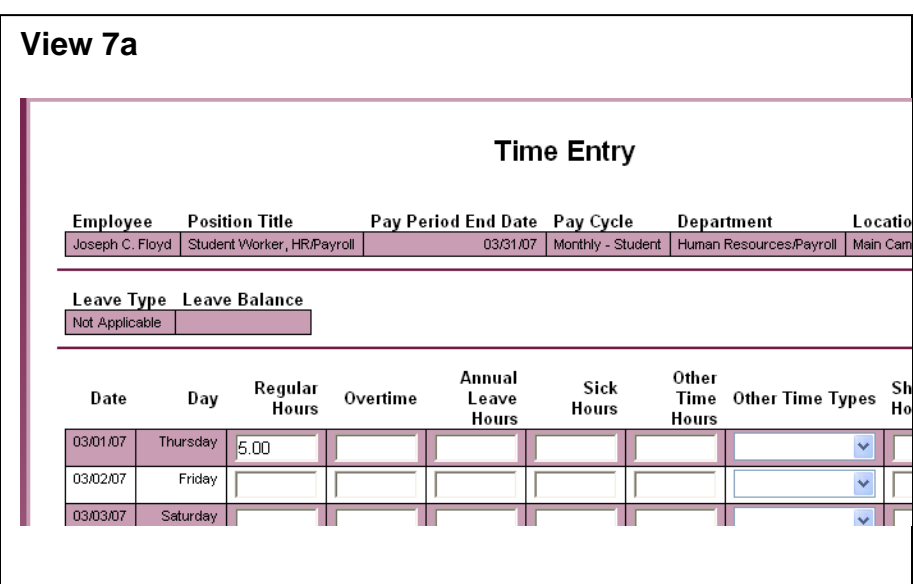

7b. OPTIONAL Click in the box to review Time In and Time Out that the employee

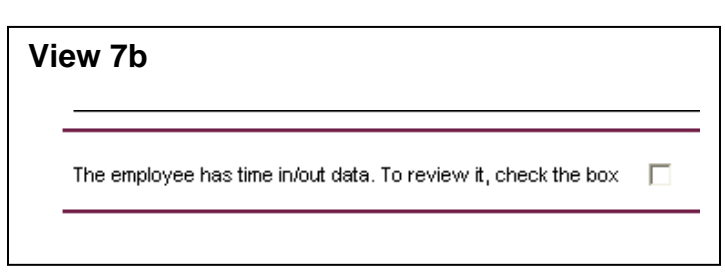

7c. The following displays if you select to view the time in and time out detail for the employee.

As the supervisor or alternate supervisor you may have edit privileges to change the employee's time.

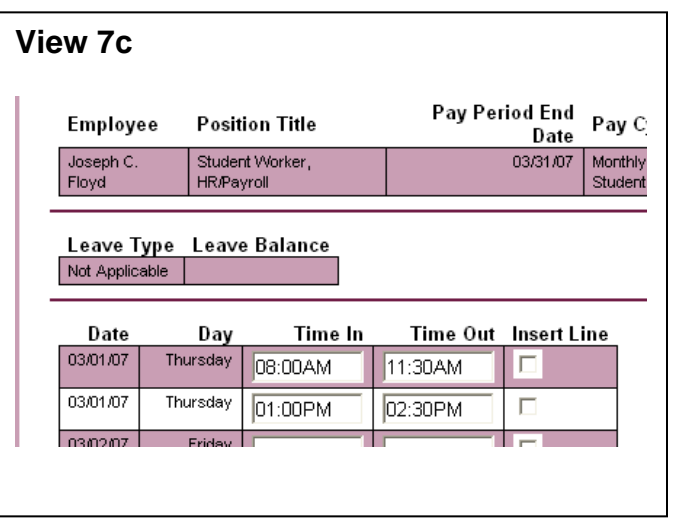

### 7c. (OPTIONAL) Insert line if needed.

Two lines for each day appear automatically. To enter more than two lines for a day, you may insert another line by clicking on Insert Line. This may be necessary if you work in the same job three times in one day. Example1: The employee worked in the morning, went to lunch, worked in

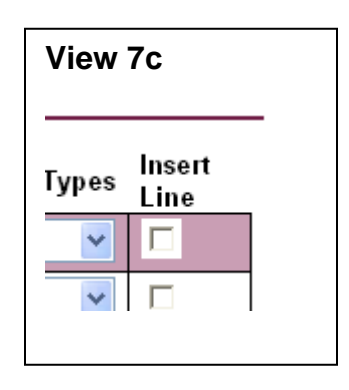

## Supervisor Timecard Approval

the afternoon, student worker left to go to class, worked again in the afternoon. Example2: The employee worked in the morning, left for lunch, worked in afternoon, left for dinner/supper, but returned in the evening to cover a shift or work on a special project. It will only be necessary to insert lines if you are editing the employee's time and you have edit privileges as the supervisor or alternate supervisor.

#### **Step 8**

8a. OPTIONAL Enter overtime from the prior pay period.

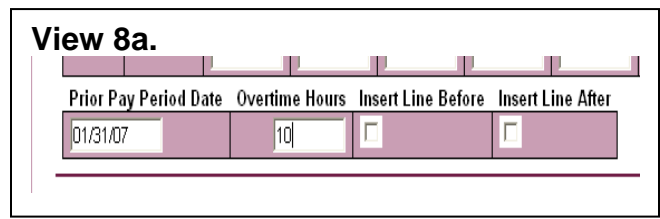

8b. Verify that time has not been submitted by other supervisors for other positions this employee holds.

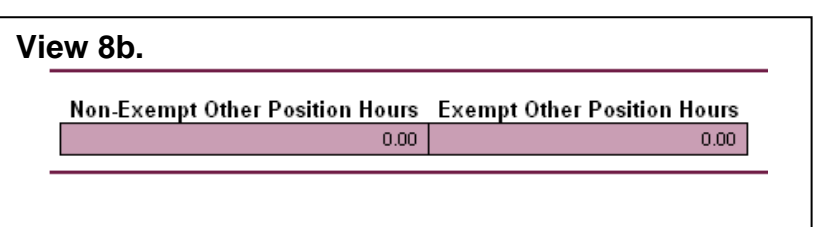

8c. If there are hours from another position.

It may be necessary to enter time worked in your office as overtime hours.

Calculate the overtime hours earned by the employee when adding the hours from other positions and time worked in your area. All

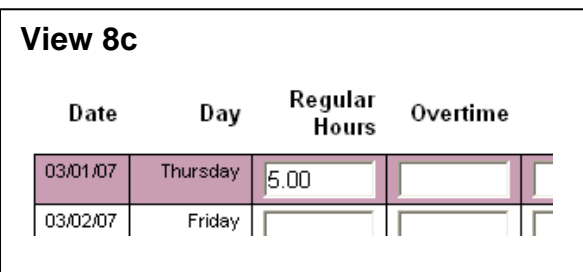

hours over 40 hours in a week are overtime hours unless special requirements are met (see Human Resources for guidance). Enter those hours in the Overtime hours column for the appropriate day.

> Supervisor Decision Enter E-mail Subject

#### **Step 9**

**Step 10** 

9. Verify that the employee has signed their time card.

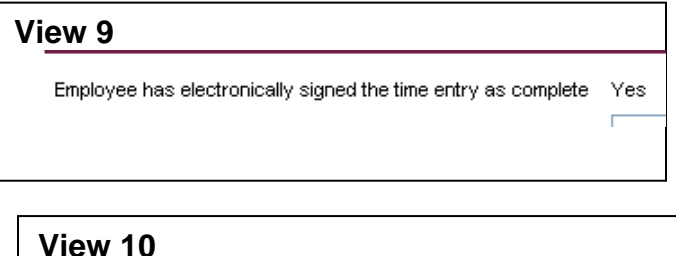

Reject Approve

#### 10. Approve or Reject the Time Card.

Drop down the Supervisor Decision box

and select Approve to approve the Time Card. Select Reject to reject the time card.

### **Step 11**

11. OPTIONAL Complete an email Subject Line and enter comments.

This is especially important if rejecting the time card. It provides an opportunity to direct the employee how to best make a correction. If you do not enter a

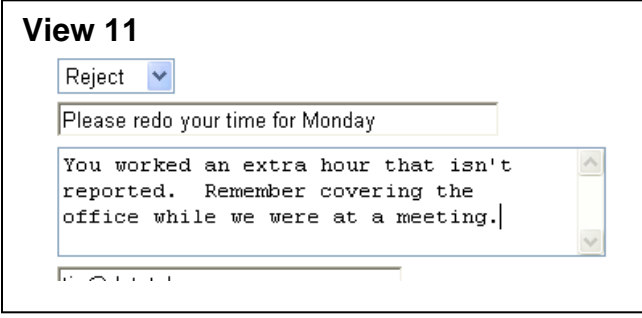

subject line or make comments a generic email text will be sent to the employee.

### **Step 12**

12a. Submit.

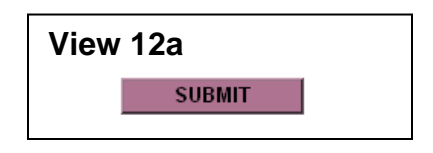

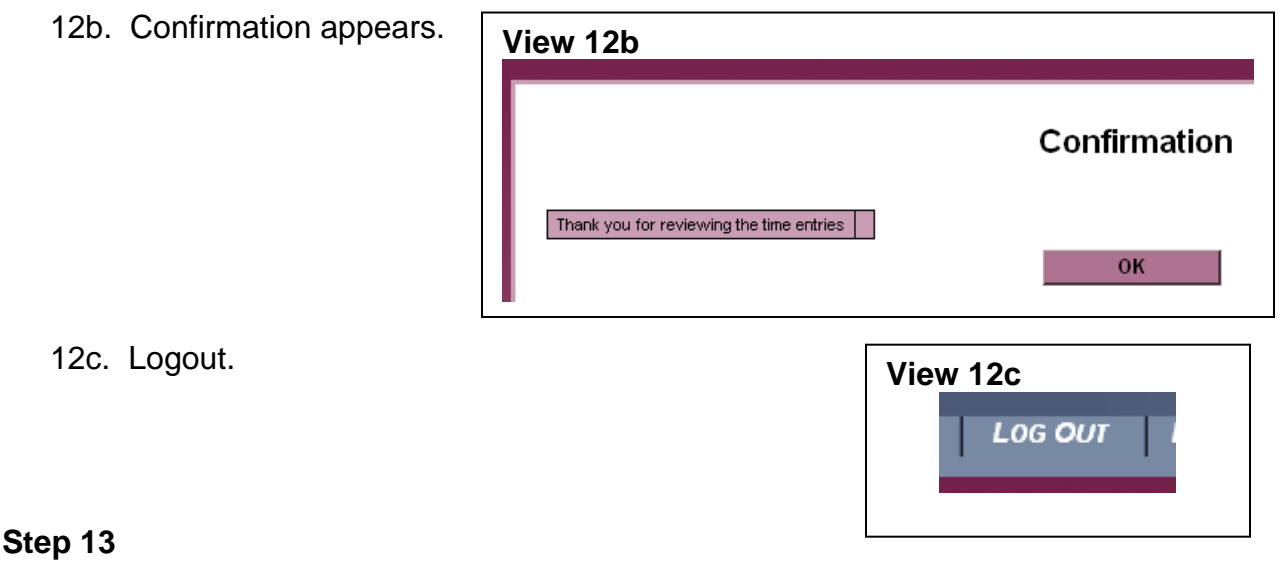

13. An email is sent to the employee

If the time was rejected, watch for another email as at Step 1 indicating that the employee completed the time entry process. Repeat the approval process, this time marking the time as approved. After the time is approved an indicator will appear in payroll on a report and on their view of the time card.

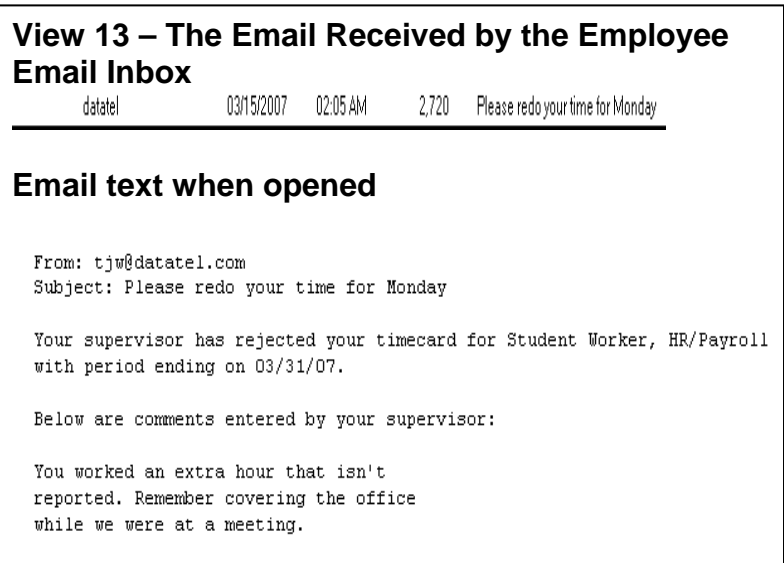